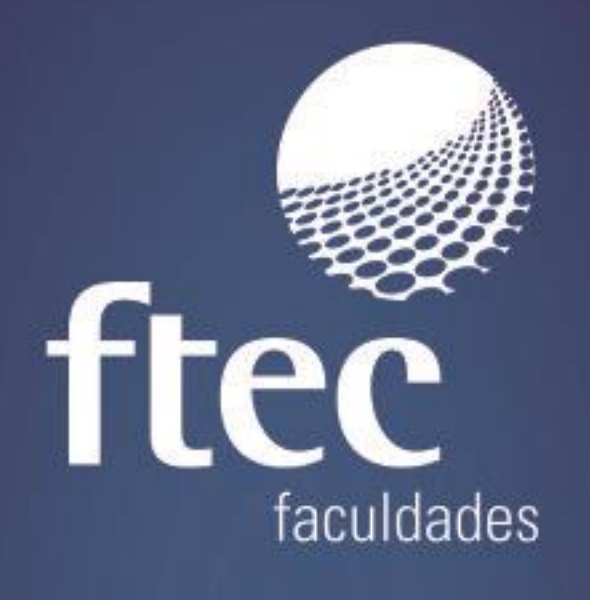

# **AVALIAÇÃO INSTITUCIONAL**

Educação e qualificação para a vida profissional

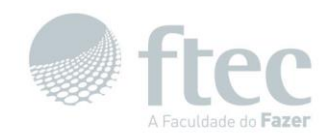

# **Sumário**

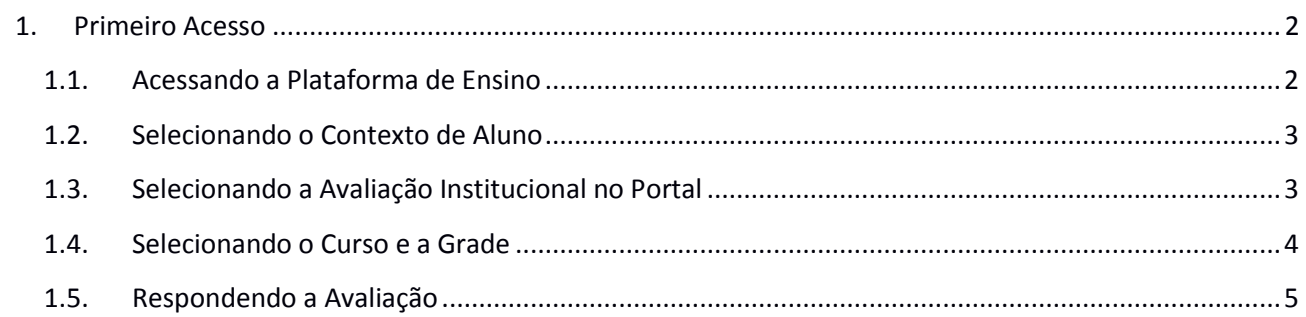

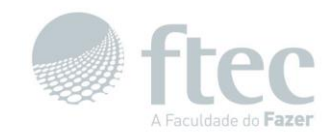

# **Avaliação Institucional**

# <span id="page-2-0"></span>**1. Primeiro Acesso**

#### <span id="page-2-1"></span>**1.1. Acessando a Plataforma de Ensino**

Para acessar o **Ecampus** e visualizar os cursos disponíveis, assim como realizar o login no sistema, basta acessar o link [https://ecampus.ftec.com.br](https://ecampus.ftec.com.br/) . Preencher os campos: "**Usuário** e **Senha**" e depois clicar em "**Autenticar**". Conforme as imagens abaixo.

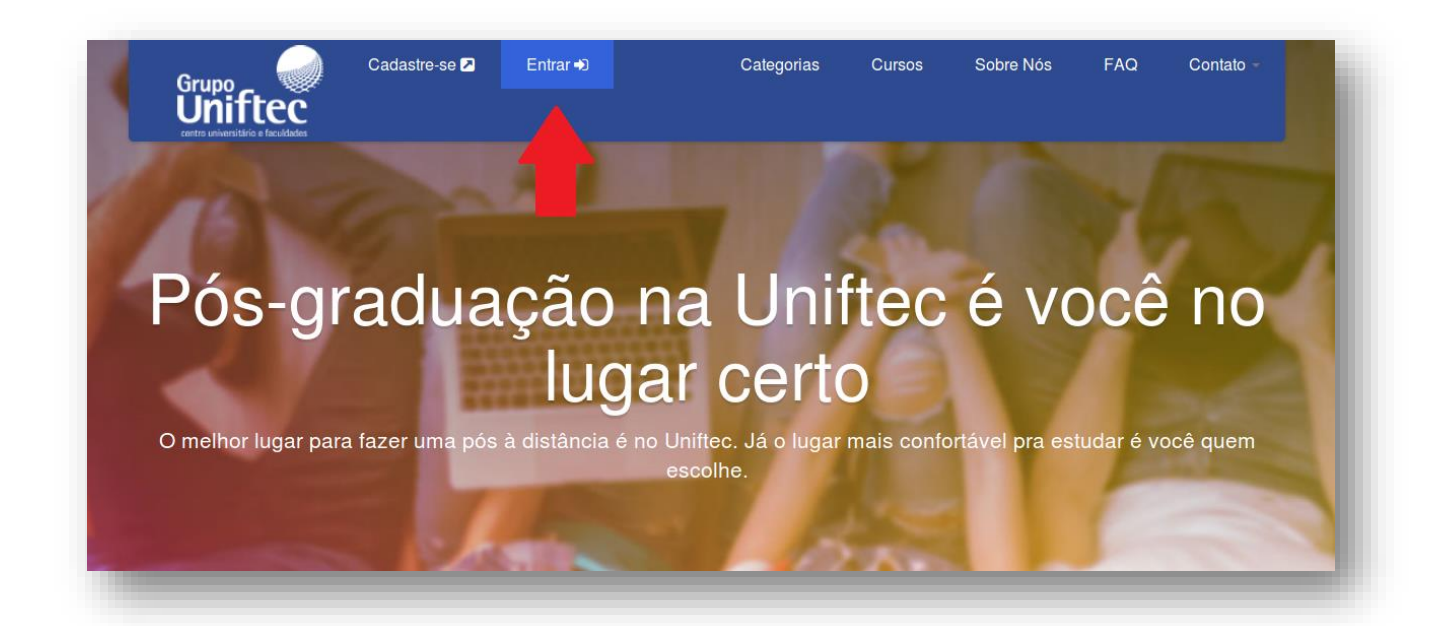

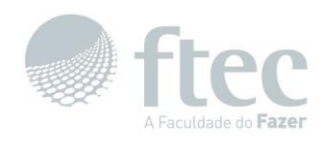

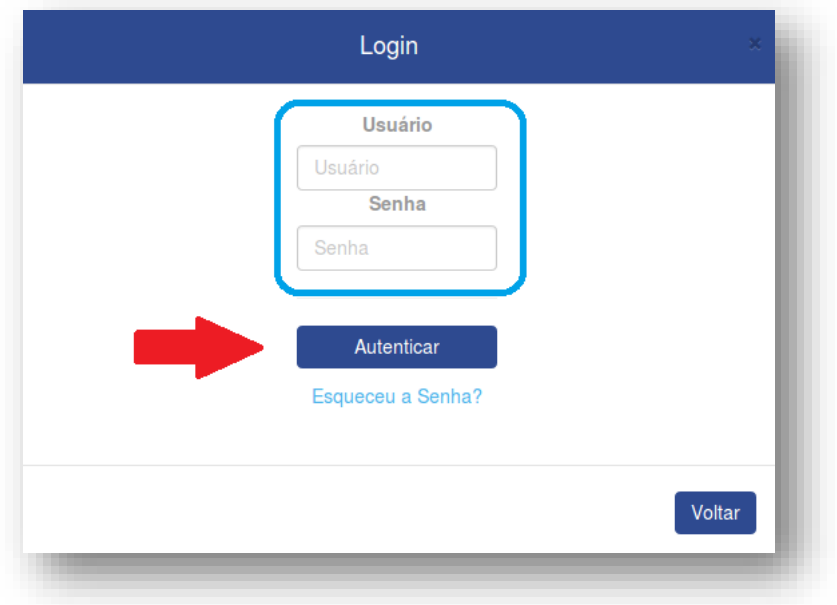

### <span id="page-3-0"></span>**1.2. Selecionando o Contexto de Aluno**

Selecione o contexto: "**Aluno Graduação Presencial**", conforme a imagem abaixo.

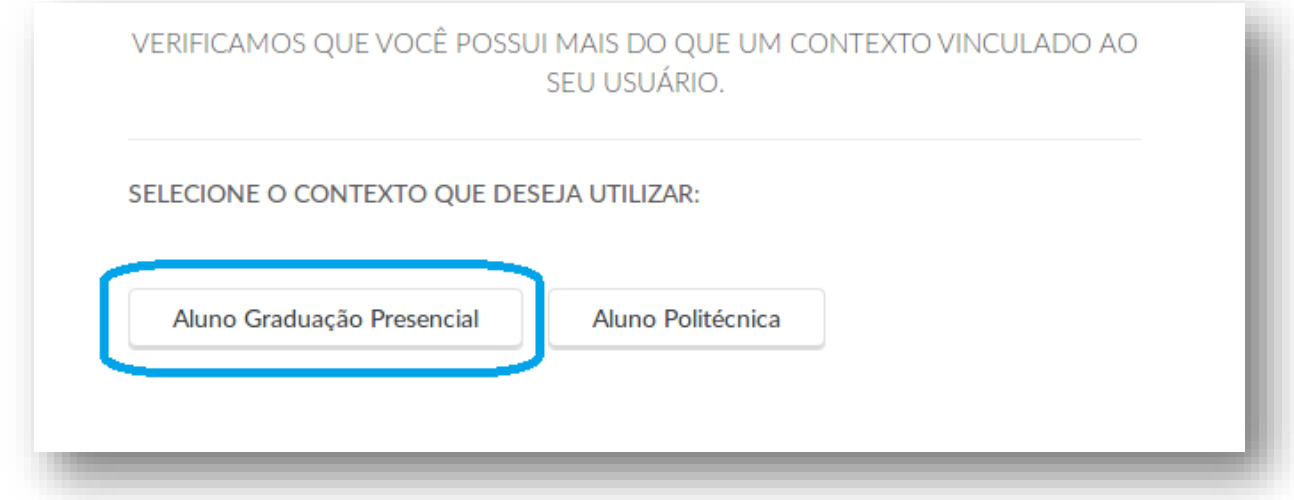

# <span id="page-3-1"></span>**1.3. Selecionando a Avaliação Institucional no Portal**

No "**menu de opções**" clique em: "**Acadêmico**" e depois em "**Avaliação Institucional**", conforme a imagem abaixo.

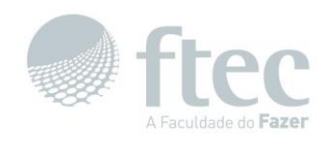

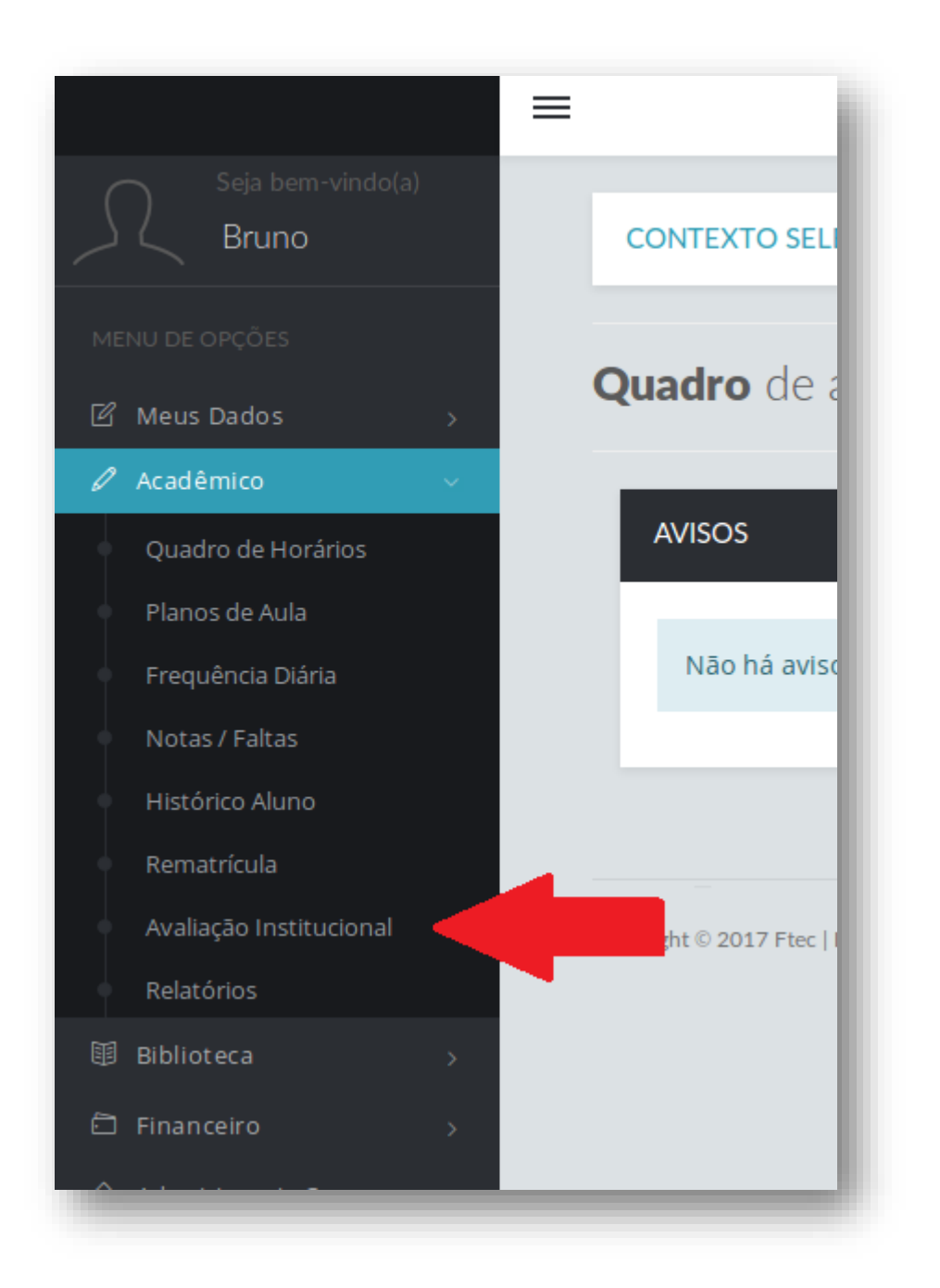

# <span id="page-4-0"></span>**1.4. Selecionando o Curso e a Grade**

Clique em "**Selecione um curso**" conforme a imagem abaixo.

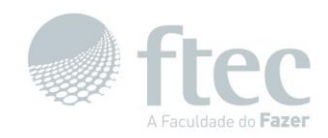

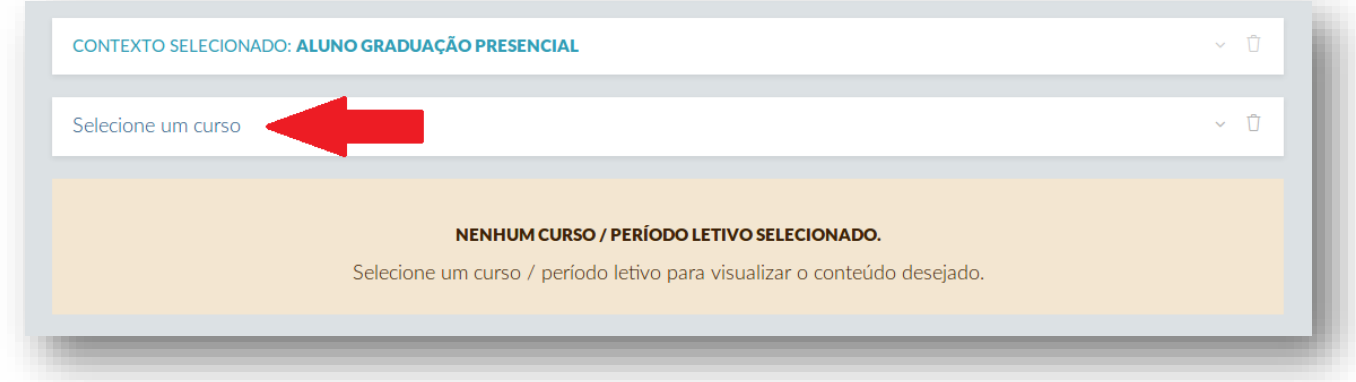

Agora selecione o seu "**Curso**"(que possuí a grade mais atual) e selecione também, o "**Período Letivo**" vigente, no caso, "**2017/1**" conforme a imagem abaixo.

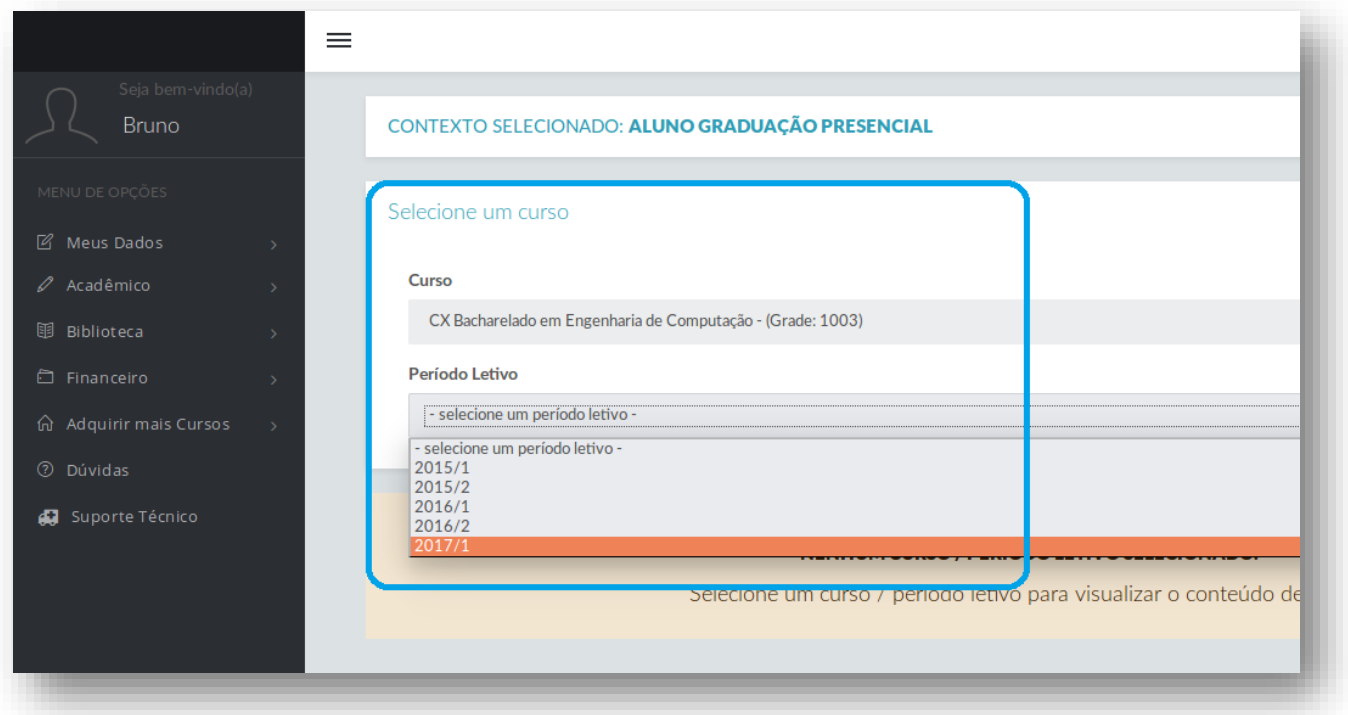

# <span id="page-5-0"></span>**1.5. Respondendo a Avaliação**

Agora clique em uma de suas "**Disciplinas**" conforme a imagem abaixo.

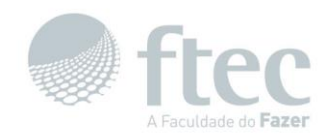

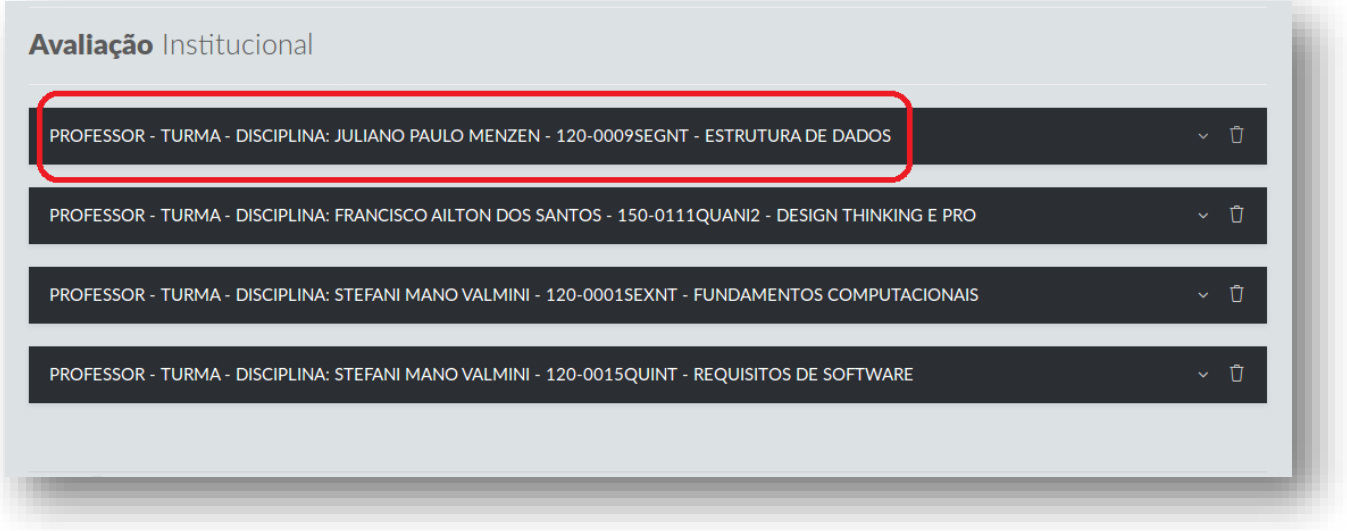

Clique em umas das "**Perguntas**" da avaliação, conforme a imagem abaixo.

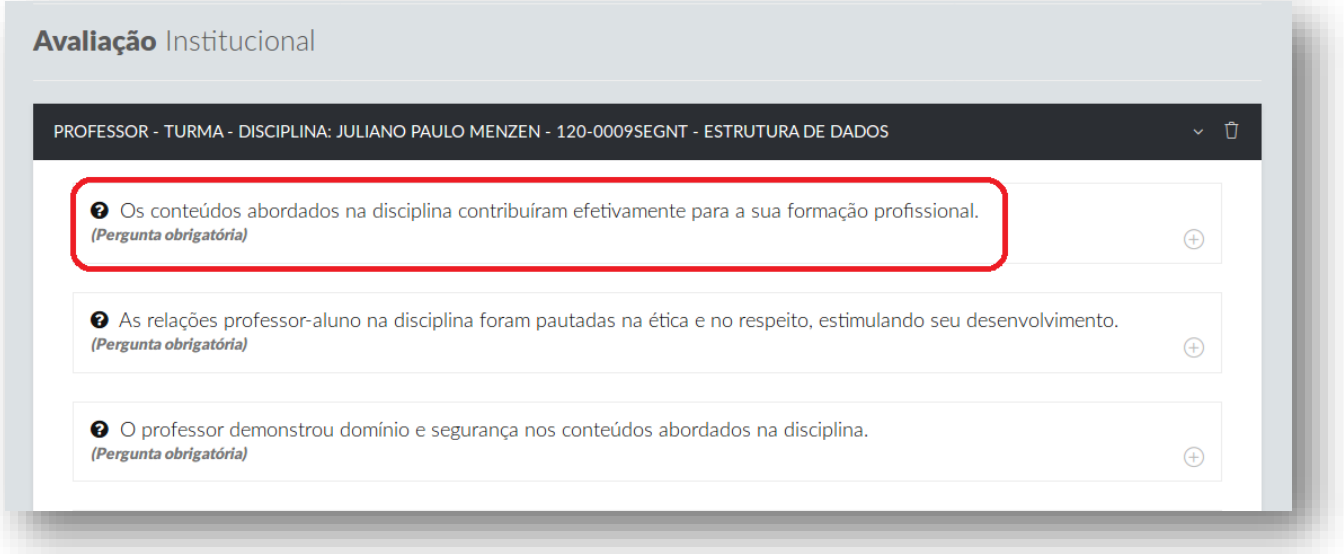

Clique na "**Opção de Resposta**" que está de acordo com sua opinião.

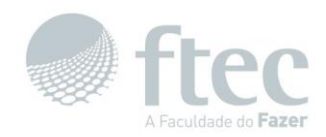

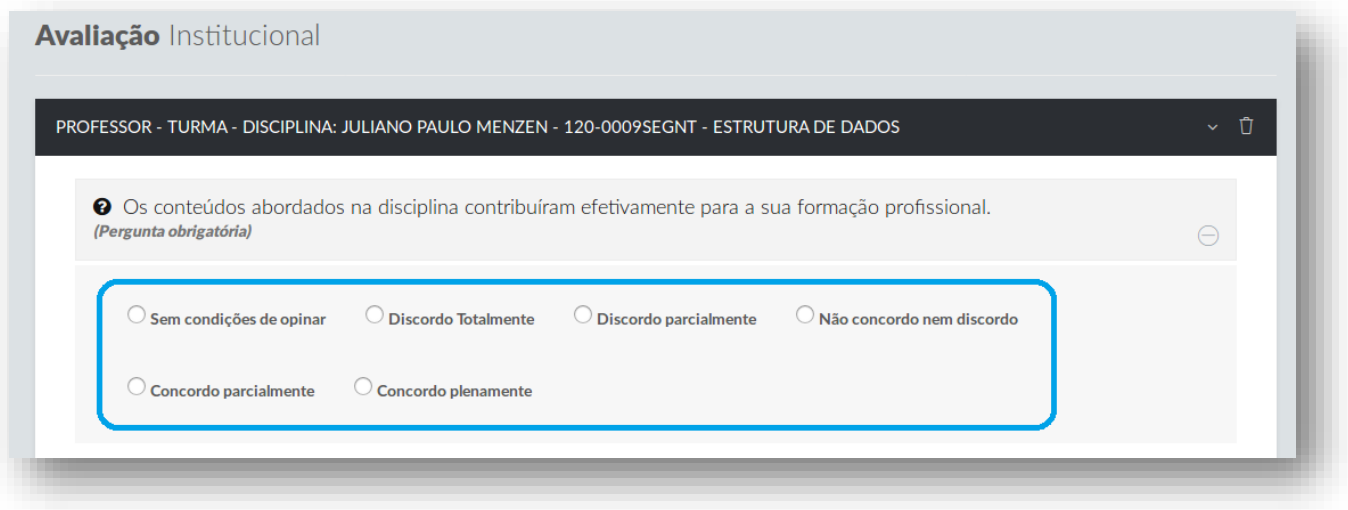

Agora clique em "**Enviar Avaliação**" conforme a imagem abaixo.

Enviar avaliação $\overline{\heartsuit}$